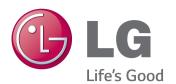

# Owner's Manual IPS LED MONITOR (LED MONITOR)

Please read the safety information carefully before using the product.

## IPS LED Monitor (LED Monitor) Model List

25UM64

25UM65

34UM64

34UM65

## **TABLE OF CONTENTS**

#### 3 LICENSE

# 4 ASSEMBLING AND PREPARING

- 4 Product Composition
- 5 Product and Button Description
- 6 How to Use the Joystick Button
- 7 Input Connector
- 8 Moving and Lifting the Monitor
- 9 Installing the Monitor
- 9 Assembling the Stand
- 12 Detaching the Stand
- 15 Installing on a Table
- 16 Adjusting the angle
- 17 Tidying up Cables
- 18 Installing the Wall Mount Plate
- 18 Installing on the Wall
- 20 Using the Kensington Lock

## **21** USING THE MONITOR

- 21 Connecting to a PC
- 21 DVI Connection
- 22 HDMI Connection
- 22 DisplayPort Connection
- 23 Connecting AV Devices
- 23 HDMI Connection
- 23 Connecting Peripherals
- 23 Connecting Headphones

# 24 INSTALLING THE LG MONITOR SOFTWARE

## **26 USER SETTINGS**

- 26 Activating the Main Menu
- 26 Main Menu Features
- 27 User Settings
- 27 Menu Settings
- 28 Ratio
- 29 Function
- 30 PBP
- 31 Picture
- 32 Color
- 33 Settings
- 34 Reset
- 35 Reader

## **36** TROUBLESHOOTING

## **38 PRODUCT SPECIFICATION**

- 40 Factory Support Mode (Preset Mode, DVI-D/HDMI/DisplayPort PC)
- 40 HDMI Timing (Video)
- 40 Power LED

## **41** PROPER POSTURE

41 Proper Posture for Using the Monitor

## **LICENSE**

Each model has different licenses. Visit www.lg.com for more information on the license.

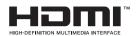

The terms HDMI and HDMI High-Definition Multimedia Interface, and the HDMI logo are trademarks or registered trademarks of HDMI Licensing LLC in the United States and other countries.

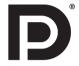

VESA, VESA logo, DisplayPort compliance logo and DisplayPort compliance logo for dual-mode source devices are all registered trademarks of the Video Electronics Standards Association.

## **ASSEMBLING AND PREPARING**

## **Product Composition**

Please check whether all the components are included in the box before using the product. If there are any missing components, contact the retailer where you purchased the product. Note that the product and related components may look different from those shown here.

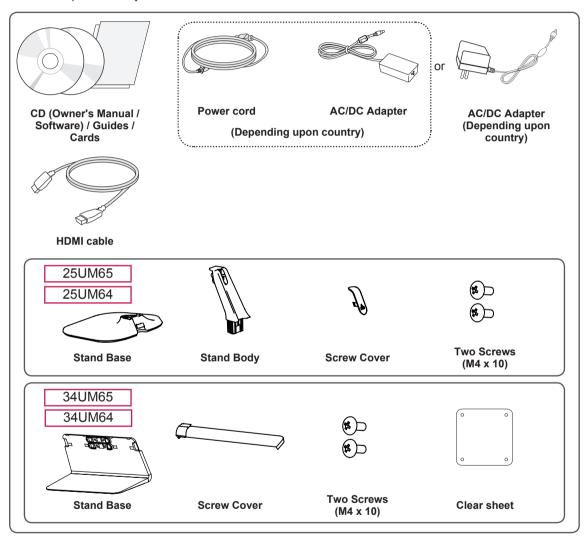

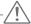

#### CAUTION -

- · Always use genuine LG components to ensure safety and product performance.
- The product warranty will not cover damage or injury caused by the use of unauthorized components.

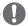

#### NOTE -

- The components may look different from those illustrated here.
- Without prior notice, all product information and specifications contained in this manual are subject to change to improve the performance of the product.
- To purchase optional accessories, visit an electronics store or an online shopping site, or contact the retailer from which you purchased the product.
- The power cord provided may differ depending upon the region.

## **Product and Button Description**

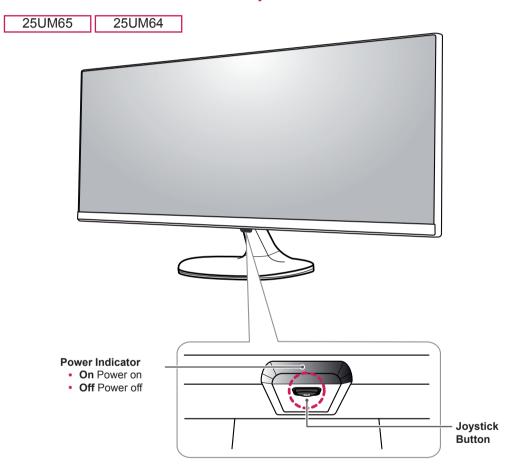

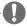

#### NOTE -

• The joystick button is located at the bottom of the monitor.

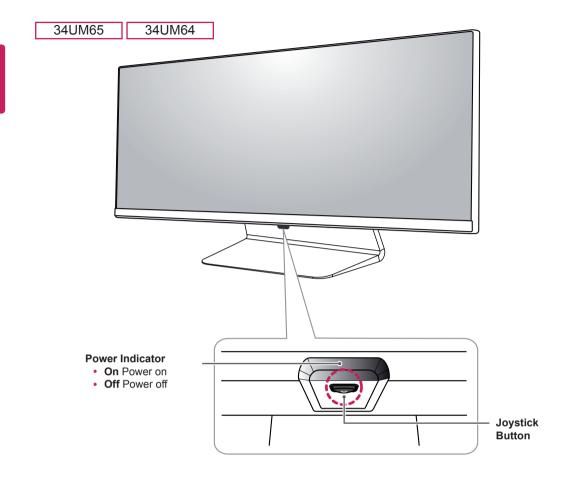

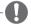

#### NOTE -

• The joystick button is located at the bottom of the monitor.

## How to Use the Joystick Button

You can easily control the functions of the monitor by pressing the joystick button or moving it left/right with your finger.

#### **Basic Functions**

|  | ø           | Power on          | Press the joystick button once with your finger to turn on the monitor.           |
|--|-------------|-------------------|-----------------------------------------------------------------------------------|
|  |             | Power off         | Press and hold the joystick button once with your finger to turn off the monitor. |
|  | <b>4/</b> ▶ | Volume<br>Control | You can control the volume by moving the joystick button left/right.              |

## **Input Connector**

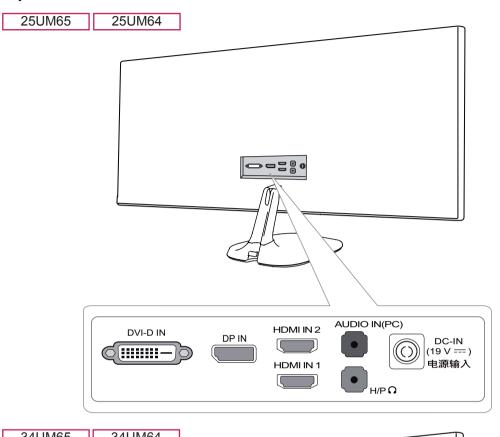

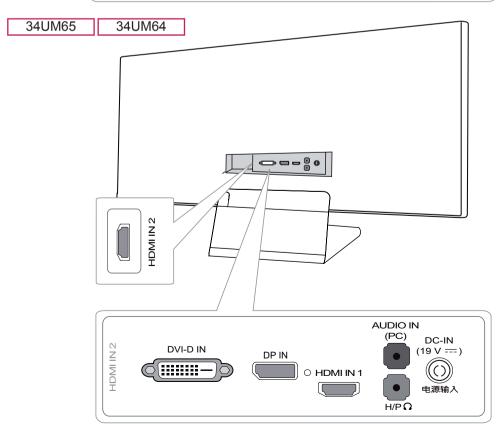

# Moving and Lifting the Monitor

When moving or lifting the monitor, follow these instructions to prevent the monitor from being scratched or damaged and to ensure safe transportation, regardless of its shape or size.

- Place the monitor in the original box or packing material before attempting to move it.
- Before moving or lifting the monitor, disconnect the power cord and all other cables.
- Hold the bottom and side of the monitor frame firmly. Do not hold the panel itself.

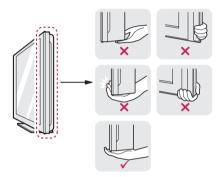

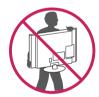

- When holding the monitor, the screen should face toward you to prevent it from being scratched.
- When transporting the monitor, do not expose the monitor to shock or excessive vibration.

 When moving the monitor, keep it upright and never turn the monitor on its side or tilt it sideways.

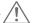

#### CAUTION \_

- Avoid touching the monitor screen as much as possible.
  - This may result in damage to the screen or some of the pixels used to create images.

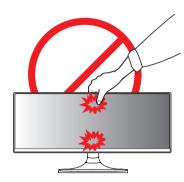

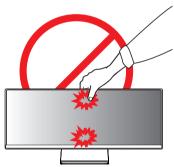

 If you use the monitor panel without the stand base, its joystick button may cause the monitor to become unstable and fall, resulting in damage to the monitor or human injury. In addition, this may cause the joystick button to malfunction.

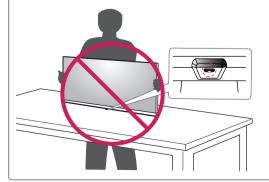

## **Installing the Monitor**

## **Assembling the Stand**

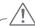

#### CAUTION

- Applying excessive force when tightening screws may cause damage to the monitor.
   Damage caused in this way will not be covered by the product warranty.
- If you use the monitor panel without the stand base, its joystick button may cause the monitor to become unstable and fall, resulting in damage to the monitor or human injury. In addition, this may cause the joystick button to malfunction.

25UM65

25UM64

1 Place the screen face down.

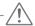

#### CAUTION -

- To protect the screen from scratches, cover the surface with a soft cloth.
- 2 Check the direction of the stand body (front, back) and then mount the stand body onto the stand hinge.

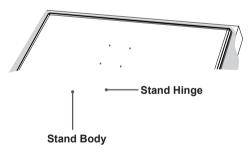

3 Tighten two screws into the back of the stand body and close the screw cover.

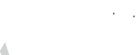

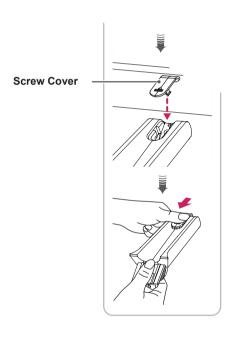

4 Fix the stand base to the stand body. Turn the screws on the stand base to the right.

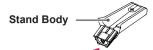

Stand Base ----

34UM65

34UM64

1 Place the screen face down.

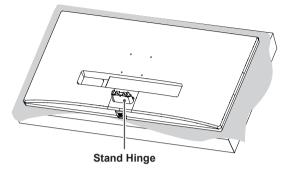

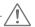

#### **CAUTION** -

- To protect the screen from scratches, cover the surface with a soft cloth.
- 2 Mount the stand base onto the stand hinge as shown in the illustration. Fix two screws into the back of the stand base and close the screw cover.

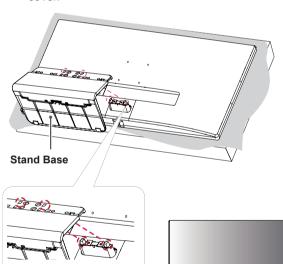

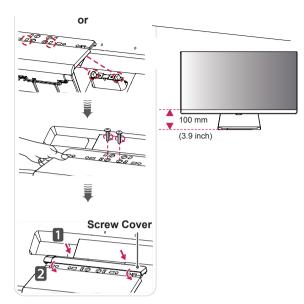

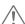

#### **CAUTION**

- The stand height is adjustable by 20 mm (0.7 inch).
- When tightening the screws after mounting the stand base onto the stand hinge, be sure to hold the stand base with your hand. Otherwise, the product may fall, causing personal injury or damage to the product.
- Be careful not to hurt your hand on the edges of the screw covers.

## **Detaching the Stand**

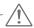

#### **CAUTION**

- Illustrations in this document represent typical procedures, so they may look different from the actual product.
- Do not carry the monitor upside down by just holding the base. This may cause the monitor to fall off the stand and could result in personal injury.
- When lifting or moving the monitor, do not touch the monitor screen. The force applied to the monitor screen may cause damage to it.
- If you use the monitor panel without the stand base, its joystick button may cause the monitor to become unstable and fall, resulting in damage to the monitor or human injury. In addition, this may cause the joystick button to malfunction.

25UM65

25UM64

1 Place the screen face down.

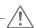

#### **CAUTION**

 To protect the screen from scratches, cover the surface with a soft cloth. 2 Turn the screws on the stand base to the left to detach the stand base from the stand body.

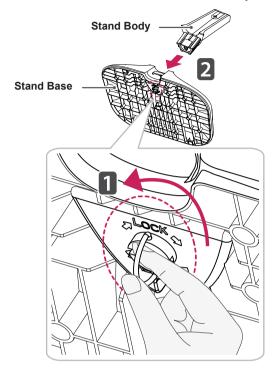

3 Lift up the screw cover to detach the screw cover from the stand body. Remove the screws from the back of the stand body using a screwdriver and detach the stand body from the stand hinge as shown in the illustration.

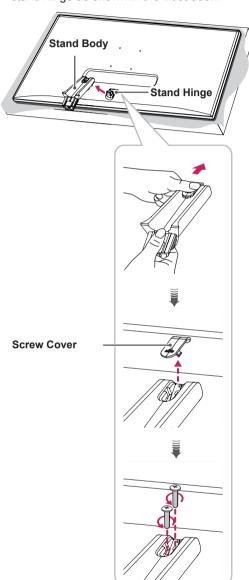

34UM65

34UM64

1 Place the screen face down.

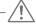

#### **CAUTION**

- · To protect the screen from scratches, cover the surface with a soft cloth.
- 2 Detach the screw cover from the stand base as shown in the illustration and then remove the two screws on the back to detach the stand base from the hinge.

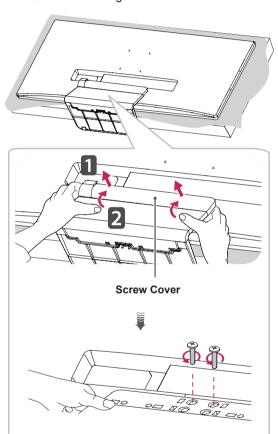

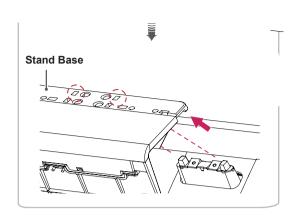

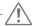

#### **CAUTION** -

· When removing the screws to detach the stand base from the hinge, be sure to hold the stand base with your hand. Otherwise, the product may fall, causing personal injury or damage to the product.

## Installing on a Table

 Lift the monitor and place it on the table in an upright position. Place the monitor at least 10 cm away from the wall to ensure sufficient ventilation.

25UM65 25UM64 10 cm (3.9 inch) 10 cm 10 cm 10 cm 34UM65 34UM64 10 cm (3.9 inch) 10 cm 10 cm 10 cm 2 Connect the power adapter to the monitor and then plug the power cord into the wall outlet.

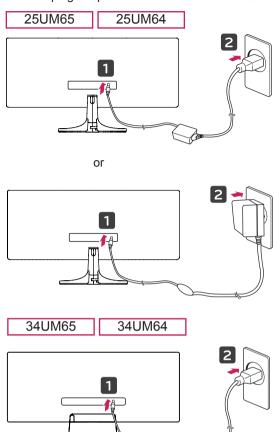

3 Press the joystick button on the bottom of the monitor to turn on the monitor.

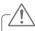

#### **CAUTION**

 Unplug the power cord before moving or installing the monitor. There is risk of electric shock.

## Adjusting the angle

- 1 Place the monitor mounted on the stand base in an upright position.
- 2 Adjust the angle of the screen.

The angle of the screen can be adjusted forward or backward from -5° to 20° for a comfortable viewing experience.

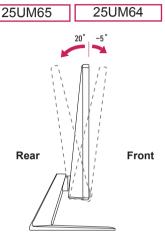

The angle of the screen can be adjusted forward or backward from -5° to 15° for a comfortable viewing experience.

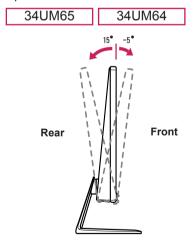

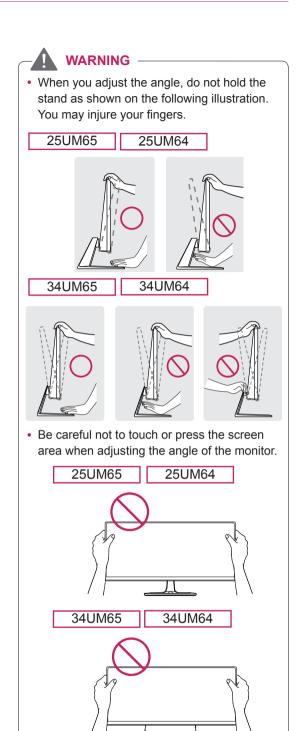

## **Tidying up Cables**

Tidy up cables using the cable holder on the stand base as shown in the illustration.

25UM65 25UM64

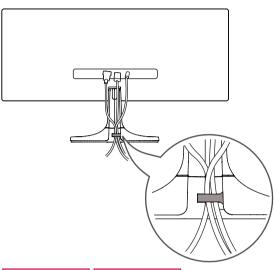

34UM65

34UM64

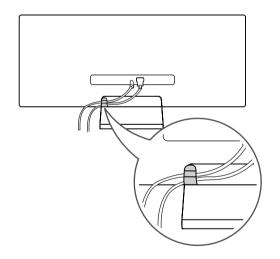

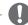

#### NOTE -

 Cables can get caught in the hinge area as shown in the illustration, so be careful when organizing cables.

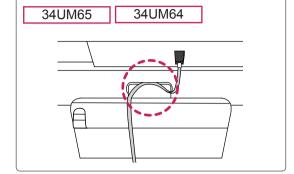

#### **Installing the Wall Mount Plate**

This monitor meets the specifications for the wall mount plate or other compatible devices.

- 1 Place the screen face down. To protect the screen from scratches, cover the surface with a soft cloth.
- 2 Attach the clear sheet to the back of the monitor and align it with the screw holes. (Only 34UM65, 34UM64)

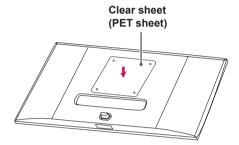

- 3 Place the wall mount plate onto the monitor and align it with the screw holes.
- 4 Tighten the four screws to fix the plate to the monitor using a screwdriver.

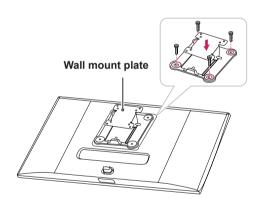

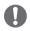

#### **NOTE**

- The wall mount plate is sold separately.
- For more information on installation, refer to the wall mount plate's installation guide.
- Be careful not to apply too much force while mounting the wall mount plate as it may cause damage to the screen

#### Installing on the Wall

Install the monitor at least 10 cm (3.9 inch) away from the wall and leave about 10 cm (3.9 inch) of space at each side of the monitor to ensure sufficient ventilation. Detailed installation instructions can be obtained from your local retail store. Alternatively, please refer to the manual for how to install and set up a tilting wall mounting bracket.

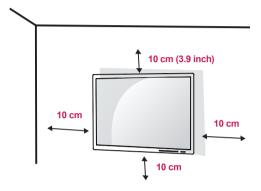

To install the monitor to a wall, attach a wall mounting bracket (optional) to the back of the monitor. Make sure that the wall mounting bracket is securely fixed to the monitor and to the wall.

- 1 If you use screws longer than the standard length, it may damage the inside of the product
- 2 A non-VESA standard screw may damage the product and cause the monitor to fall. LG Electronics is not liable for any accidents relating to the use of non-standard screws.

| Model              | 25UM65  | 34UM65    |
|--------------------|---------|-----------|
|                    | 25UM64  | 34UM64    |
| Wall Mount (A x B) | 75 x 75 | 100 x 100 |
| Stand Screw        | M4 x 1  | 10 mm     |
| Required Screws    | 4       | 4         |
| Wall Mount Plate   | RW      | 120       |
| (Optional)         |         |           |

Wall Mount (A x B)

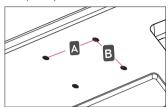

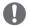

#### NOTE

- · Use the screws specified by VESA standards.
- The wall mount kit includes the installation guide and all necessary parts.
- The wall mounting bracket is optional. You can obtain optional accessories from your local dealer.
- The length of the screw may differ for each wall mounting bracket. Be sure to use the proper length.
- For more information, please refer to the user manual for the wall mounting bracket.

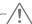

#### CAUTION

- Unplug the power cord before moving or installing the monitor to avoid electric shock.
- Installing the monitor on the ceiling or on a slanted wall may result in the monitor falling off, which could lead to injury. Use an authorized LG wall mount and contact the local dealer or qualified personnel.
- Applying excessive force when tightening screws may cause damage to the monitor. Damage caused in this way will not be covered by the product warranty.
- Use the wall mounting bracket and screws that conform to VESA standards. Damage caused by the use or misuse of inappropriate components will not be covered by the product warranty.
- When measured from the back of the monitor, the length of each installed screw must be 8 mm or less.

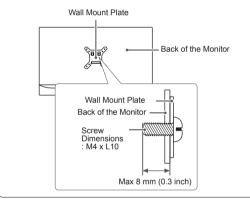

## **Using the Kensington Lock**

The connector for the Kensington security system is located at the back of the monitor. For more information on installation and usage, refer to the Kensington lock owner's manual or visit the website at http://www.kensington.com.

Connect the monitor to a table using the Kensington security system cable.

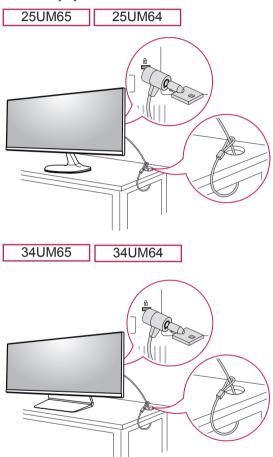

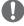

#### NOTE

 The Kensington security system is optional.
 You can obtain optional accessories from most electronics stores.

## **USING THE MONITOR**

 The following instructions are based on the 25UM65 model. Illustrations in this manual may differ from the actual product.

Press the joystick button, go to Menu  $\rightarrow$  Easy control  $\rightarrow$  Input, and then select the input option.

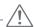

#### CAUTION

- Do not press the screen for a prolonged time.
   This may cause image distortion.
- Do not display a still image on the screen for a prolonged time. This may cause image retention. Use a screensaver if possible.

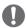

#### NOTE

- When connecting the power cord to the outlet, use a grounded (3-hole) power strip or a grounded power outlet.
- The monitor may flicker when turned on in an area where the temperature is low. This is normal.
- Sometimes red, green, or blue spots may appear on the screen. This is normal.

## Connecting to a PC

- This monitor supports the \*Plug and Play feature.
- \* Plug and Play: A feature that allows you to add a device to your computer without having to reconfigure anything or install any manual drivers.

#### **DVI** Connection

Transmits digital video signals to the monitor. Connect the monitor using the DVI cable as illustrated below.

To hear sound in DVI input mode, connect the PC's AUDIO OUT port to the monitor's AUDIO IN (PC) port using the audio cable.

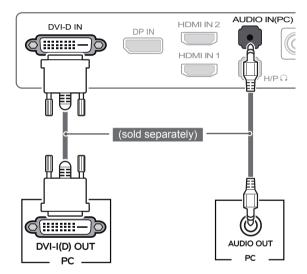

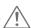

#### **CAUTION**

 Connect the input signal cable and turn it in the direction of the arrow as shown in the illustration. To prevent disconnection, secure the cable tightly.

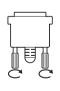

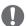

#### NOTE -

- If you connect a DVI signal cable, use the DVI-D dual cable.
- Using a DVI to HDMI cable may cause compatibility issues.

#### **HDMI Connection**

Transmits digital video and audio signals from your PC to the monitor. Connect your PC to the monitor using the HDMI cable as shown in the illustration below.

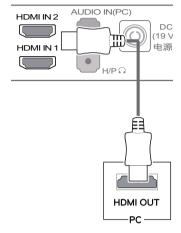

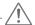

#### CAUTION

- Connecting your PC to the monitor using the HDMI cable may cause device compatibility issues.
- Using a DVI to HDMI cable may cause compatibility issues.

## **DisplayPort Connection**

Transmits digital video and audio signals from your PC to the monitor. Connect the monitor to your PC using the display port cable as shown in the illustration below:

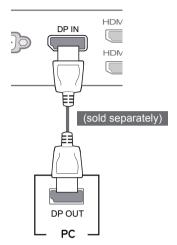

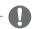

#### NOTE

 There may be no video or audio output depending on the DP (DisplayPort) version of the PC.

## **Connecting AV Devices**

#### **HDMI Connection**

HDMI transmits digital video and audio signals from your AV device to the monitor. Connect your AV device to the monitor using the HDMI cable as shown in the illustration below.

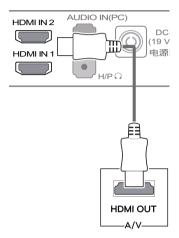

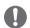

#### **NOTE**

 Using a DVI to HDMI cable may cause compatibility issues.

## **Connecting Peripherals**

#### **Connecting Headphones**

Connect peripherals to the monitor via the headphones port. Connect as illustrated.

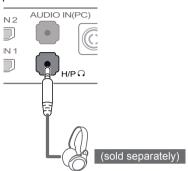

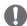

#### NOTE

- Peripheral devices are sold separately.
- If you use Angled earphones, it may cause a problem with connecting another external device to the monitor. Therefore, it is recommended to use Straight earphones.

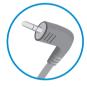

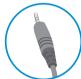

Angled Straight

 Depending on the audio settings of the PC and external device, headphones and speaker functions may be limited.

## **INSTALLING THE LG MONITOR SOFTWARE**

Insert the Software CD included in the product packaging into your PC's CD drive and install the LG Monitor Software.

 Set up Internet Explorer as the default web browser.

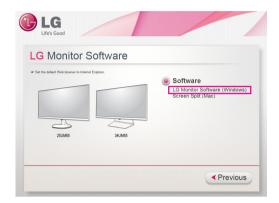

2 Click LG Monitor Software on the CD's main screen. When the file download window appears, click Run. (Although the screen below may differ depending on your operating system or Internet Explorer version, the installation methods are the same.)

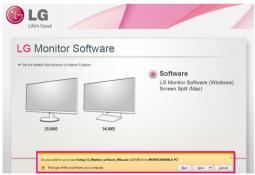

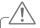

#### CAUTION -

 Windows 7 must be updated to Service Pack 1 or higher. 3 Follow the instructions to proceed with the installation.

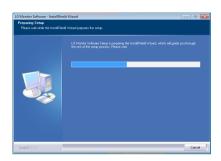

4 Check the "I accept the terms of the agreement" checkbox on the License Agreement screen and then click the **Next** button.

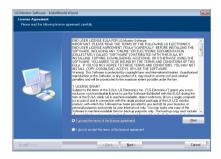

5 Select the program that you want to install.

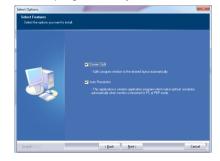

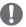

#### NOTE -

- Screen Split: This program automatically splits the program window as desired.
- Auto Resolution: This is a program that automatically changes the resolution to the optimal settings when connecting the monitor to the PC in PBP mode.
  - \* This program is not supported in Clone Mode.
  - Extended Mode is not supported when using a single display.
- 6 The LG Monitor Software starts the installation as shown below:

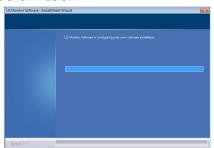

7 The program you selected on the FUNCTION page will install automatically.

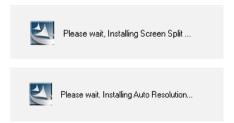

8 When the installation is complete, restart the system.

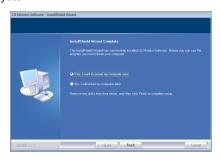

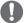

#### NOTE -

 When you run Screen Split, the Screen Split icon [ appears in the system tray at the bottom right of the PC screen.

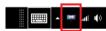

 Right-click the Screen Split icon and select the desired layout.

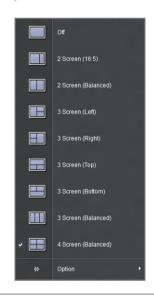

## **USER SETTINGS**

## **Activating the Main Menu**

- 1 Press the joystick button on the bottom of the monitor.
- 2 Move the joystick up/down (▲/▼) and left/right(◄/►) to set the options.
- 3 Press the joystick button once more to exit the main menu.

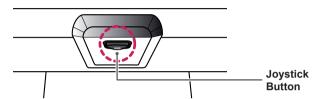

| Button | Menu Status        |                    | Description                                                                                                    |
|--------|--------------------|--------------------|----------------------------------------------------------------------------------------------------|
|        | Main menu disabled |                    | Enables the main menu.                                                                                                    |
|        | Main menu enabled  |                    | Exits the main menu (Holding down the button to turn off the monitor: You can turn off the monitor this way at any time, including when the OSD is on) |
|        | •                  | Main menu disabled | Adjusts the monitor volume level.                                                                                                    |
|        |                    | Main menu enabled  | Enters the menu features.                                                                                                    |
|        | <b>&gt;</b>        | Main menu disabled | Adjusts the monitor volume level.                                                                                                    |
|        |                    | Main menu enabled  | Enters the PBP feature.                                                                                                    |
|        | <b>A</b>           | Main menu disabled | Enables the main menu.                                                                                                    |
|        |                    | Main menu enabled  | Enters the reader feature.                                                                                                    |
|        | •                  | Main menu disabled | Enables the main menu.                                                                                                    |
|        | •                  | Main menu enabled  | Turns off the monitor.                                                                                                    |

#### **Main Menu Features**

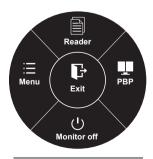

| Main Menu   | Description                                             |  |  |
|-------------|---------------------------------------------------------|--|--|
| Menu        | Configures the screen settings.                         |  |  |
| Reader      | Adjusts color for comfortable text file reading.        |  |  |
| PBP         | Displays the screens of two input modes on one monitor. |  |  |
| Monitor off | Turns off the monitor.                                  |  |  |
| Exit        | Exits the main menu.                                    |  |  |

## **User Settings**

#### **Menu Settings**

- 1 To view the **OSD menu**, press the **joystick button** at the bottom of the monitor and then enter the **Menu**.
- 2 Configure the options by moving the joystick up/down/left/right.
- 3 To return to the upper menu or set other menu items, move the joystick to ◀ or pressing (⑥ / OK) it.
- 4 If you want to exit the OSD menu, move the joystick to ◀ until you exit.
- When you enter the menu, instructions on how to use the button will appear in the bottom right corner of the screen.

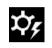

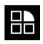

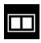

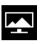

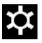

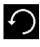

Easy control

**Function** 

PBP

Screen

Settings

Reset

| Menu                   |            | Description                                                                                |  |
|------------------------|------------|--------------------------------------------------------------------------------------------|--|
| Easy control           | Brightness | Adjusts the solar contract and brightness of the coresp                                    |  |
|                        | Contrast   | Adjusts the color contrast and brightness of the screen.                                   |  |
|                        | Volume     | Adjusts the volume level.                                                                  |  |
|                        |            | NOTE  • You can adjust Mute/ Unmute by moving the joystick button to ▼ in the Volume menu. |  |
| Input                  |            | Selects the input mode.                                                                    |  |
| Ratio                  |            | Adjusts the aspect ratio of the screen.                                                    |  |
| Function               |            | Adjusts Super Energy Saving and Picture Modes.                                             |  |
| PBP                    | PBP        | Displays the screens of two input modes on one monitor.                                    |  |
| Screen Picture Adjusts |            | Adjusts the Sharpness, Black level and Response Time of the screen.                        |  |
| <b>Color</b> Adj       |            | Adjusts Gamma, Color Temperature, Red, Green, Blue and Six Color.                          |  |
| Settings               |            | Adjusts Main Audio, Language, Power LED and OSD Lock.                                      |  |
| Reset                  |            | Restores the default settings.                                                             |  |
| <b>■</b> Exit          |            | Exits the OSD menu.                                                                        |  |

#### **Ratio**

- 1 To view the **OSD menu**, press the **joystick button** at the bottom of the monitor and then enter the **Menu**.
- 2 Go to Easy control > Ratio by moving the joystick.
- 3 Configure the options following the instructions that appear in the bottom right corner.
- 4 To return to the upper menu or set other menu items, move the joystick to ◀ or pressing (◉ / OK) it.
- 5 If you want to exit the OSD menu, move the joystick to ◀ until you exit.

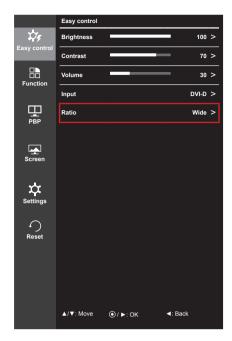

Each option is described below.

| Menu > Easy control > Ratio | Description                                                                                                    |
|-----------------------------|----------------------------------------------------------------------------------------------------|
| Wide                        | Displays the video in widescreen, regardless of the video signal input.                                           |
| Original                    | Displays video according to the aspect ratio of the video signal input.                                           |
| Cinema 1                    | Enlarges the screen with an aspect ratio of 21:9. (at 1080p)                                                      |
| Cinema 2                    | Enlarges the screen with an aspect ratio of 21:9, including the black box at the bottom for subtitles. (at 1080p) |
| 1:1                         | The aspect ratio is not adjusted from the original.                                                               |

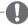

#### NOTE

- The display may look the same for Wide, Original, and 1:1 options at the recommended resolution (2560 x 1080).
- · The ratio is disabled in the interlaced signal.

## **Function**

- 1 To view the **OSD menu**, press the **joystick button** at the bottom of the monitor and then enter the **Menu**.
- 2 Go to Function by moving the joystick.
- 3 Configure the options following the instructions that appear in the bottom right corner.
- 4 To return to the upper menu or set other menu items, move the joystick to ◀ or pressing (♠ / OK) it.
- 5 If you want to exit the OSD menu, move the joystick to ◀ until you exit.

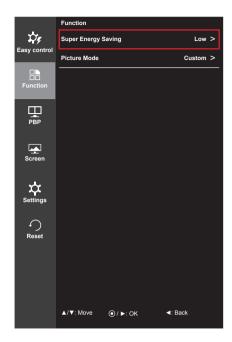

| Menu > Function     | Description |                                                                                     |  |  |
|---------------------|-------------|-------------------------------------------------------------------------------------|--|--|
| Super Energy        | High        | Saves energy using the high-efficiency Super Energy Saving feature.                 |  |  |
| Saving              | Low         | Saves energy using the low-efficiency Super Energy Saving feature.                  |  |  |
|                     | Off         | Disables the Super Energy Saving feature.                                           |  |  |
| Picture Mode Custom |             | Allows the user to adjust settings. You can adjust the color mode of the main menu. |  |  |
|                     | Photo       | Optimizes the screen for photos.                                                    |  |  |
|                     | Cinema      | Optimizes the screen for videos.                                                    |  |  |
|                     | Game        | Optimizes the screen for games.                                                     |  |  |

#### **PBP**

- 1 To view the **OSD menu**, press the **joystick button** at the bottom of the monitor and then enter the **Menu**.
- 2 Go to PBP by moving the joystick.
- 3 Configure the options following the instructions that appear in the bottom right corner.
- 4 To return to the upper menu or set other menu items, move the joystick to ◀ or pressing (♠ / OK) it.
- 5 If you want to exit the OSD menu, move the joystick to ◀ until you exit.

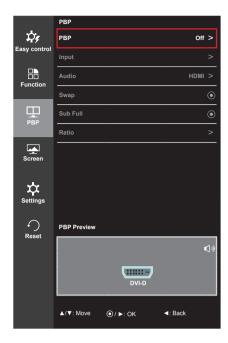

Each option is described below.

| Menu > PBP |               | Description                                                 |                                                                                     |                                                                             |            |             |  |
|------------|---------------|-------------------------------------------------------------|-------------------------------------------------------------------------------------|-----------------------------------------------------------------------------|------------|-------------|--|
| PBP        | Displays the  | Displays the screens of two input modes on one monitor.     |                                                                                     |                                                                             |            |             |  |
|            | DDD O         |                                                             |                                                                                     | Sub scre                                                                    | en (Right) |             |  |
|            | PBP Cor       | PBP Connection                                              |                                                                                     | HDMI 1                                                                      | HDMI 2     | DisplayPort |  |
|            |               | DVI                                                         | -                                                                                   | 0                                                                           | X          | 0           |  |
|            | Main screen   | HDMI 1                                                      | 0                                                                                   | -                                                                           | 0          | 0           |  |
|            | (Left)        | HDMI 2                                                      | X                                                                                   | 0                                                                           | -          | 0           |  |
|            |               | DisplayPort                                                 | 0                                                                                   | 0                                                                           | 0          | -           |  |
| Input      | Main          | Selects the v                                               | ideo signal input o                                                                 | of the main scree                                                           | n.         |             |  |
|            | Sub           | Selects the video signal input of the sub screen.           |                                                                                     |                                                                             |            |             |  |
| Audio      | Changes the   | Changes the audio output in PBP mode.                       |                                                                                     |                                                                             |            |             |  |
| Swap       | Toggles betw  | Toggles between the main screen and sub screen in PBP mode. |                                                                                     |                                                                             |            |             |  |
| Sub Full   | Converts the  | Converts the sub screen in PBP mode to wide screen.         |                                                                                     |                                                                             |            |             |  |
| Ratio      | Adjusts the a | Adjusts the aspect ratio of the main screen or sub screen.  |                                                                                     |                                                                             |            |             |  |
|            | Main          | Wide                                                        | Displays the video to fit the PBP screen, regardless of the video signal input.     |                                                                             |            |             |  |
|            |               | Original                                                    | Displays the video in the aspect ratio of the video signal input on the PBP screen. |                                                                             |            |             |  |
|            | Sub           | Wide                                                        | Displays the video to fit the PBP screen, regardless of the video signal input.     |                                                                             |            |             |  |
|            |               | Original                                                    | Displays the vide the PBP screen.                                                   | lays the video in the aspect ratio of the video signal input on PBP screen. |            |             |  |

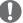

#### NOTE

- When the PBP mode is Off, Input, Audio, Swap, Sub Full, and Ratio menus become disabled. The Main/Sub options for Ratio become disabled if there is no signal.
- · When the monitor is turned off, the PBP mode will be disabled.
- · When Input is switched, the PBP mode will be disabled.

#### **Picture**

- 1 To view the **OSD menu**, press the **joystick button** at the bottom of the monitor and then enter the **Menu**.
- 2 Go to **Screen > Picture** by moving the joystick.
- 3 Configure the options following the instructions that appear in the bottom right corner.
- 4 To return to the upper menu or set other menu items, move the joystick to ◀ or pressing (◉ / OK) it.
- 5 If you want to exit the OSD menu, move the joystick to ◀ until you exit.

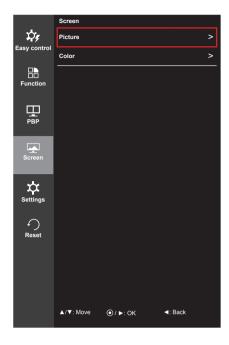

| Menu > Screen > Picture | Description                                                                                                    |                                          |  |  |
|-------------------------|----------------------------------------------------------------------------------------------------|------------------------------------------|--|--|
| Sharpness               | Adjusts the                                                                                                    | Adjusts the sharpness of the screen.     |  |  |
| Black Level             | Sets the offset level (for HDMI only).  • Offset: as a reference for a video signal, this is the darkest color the monitor can display.                                                                                                    |                                          |  |  |
|                         | High                                                                                                    | The picture of the screen gets brighter. |  |  |
|                         | Low                                                                                                    | The picture of the screen gets darker.   |  |  |
| Response Time           | Sets a response time for displayed pictures based on the speed of the screen. For a normal environment, it is recommended that you use Middle. For a fast-moving picture, it is recommended that you use High.  Setting to High may cause image sticking. |                                          |  |  |
|                         | High Sets the response time to High.                                                                                                    |                                          |  |  |
|                         | Middle Sets the response time to Middle.                                                                                                    |                                          |  |  |
|                         | Low Sets the response time to Low.                                                                                                    |                                          |  |  |
|                         | Off Does not use the response time improvement feature.                                                                                                    |                                          |  |  |

#### Color

- 1 To view the OSD menu, press the joystick button at the bottom of the monitor and then enter the Menu.
- 2 Go to Screen > Color by moving the joystick.
- 3 Configure the options following the instructions that appear in the bottom right corner.
- 4 To return to the upper menu or set other menu items, move the joystick to ◀ or pressing (◉ / OK) it.
- 5 If you want to exit the OSD menu, move the joystick to ◀ until you exit.

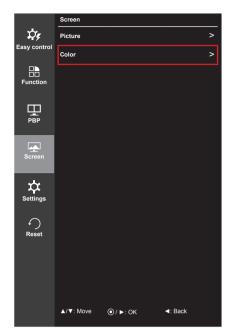

| Menu > Screen > Color | Description                                                                                                    |                                                       |  |  |  |  |
|-----------------------|----------------------------------------------------------------------------------------------------|-------------------------------------------------------|--|--|--|--|
| Gamma                 | Custom gamma settings: When using the gamma 0, gamma 1 and gamma 2 monitor settings, higher gamma settings mean a brighter image is displayed and vice versa.                                |                                                       |  |  |  |  |
| Color Temp.           | Custom                                                                                                    | Selects the factory default picture color.            |  |  |  |  |
|                       | Warm                                                                                                    | Sets the screen color to a reddish tone.              |  |  |  |  |
|                       | Medium                                                                                                    | Sets the screen color to between a red and blue tone. |  |  |  |  |
|                       | Cool                                                                                                    | Sets the screen color to a bluish tone.               |  |  |  |  |
| Red                   | You can customize the picture color using Red, Green and Blue colors.                                                                                                    |                                                       |  |  |  |  |
| Green                 |                                                                                                    |                                                       |  |  |  |  |
| Blue                  |                                                                                                    |                                                       |  |  |  |  |
| Six Colors            | Meets the user requirements for colors by adjusting the tone and saturation of the six colors (red, green, blue, cyan, magenta and yellow) and then saving the settings.                     |                                                       |  |  |  |  |
|                       | <b>Hue</b> Adjusts the tone of the screen colors.                                                                                                    |                                                       |  |  |  |  |
|                       | Saturation Adjusts the saturation of the screen colors. The lower the value, the less rated and brighter the colors become. The higher the value, the more sat and darker the colors become. |                                                       |  |  |  |  |
| Reset                 | Returns color to the default settings.                                                                                                    |                                                       |  |  |  |  |

## **Settings**

- 1 To view the **OSD menu**, press the **joystick button** at the bottom of the monitor and then enter the **Menu**.
- 2 Go to **Settings** by moving the joystick.
- 3 Configure the options following the instructions that appear in the bottom right corner.
- 4 To return to the upper menu or set other menu items, move the joystick to ◀ or pressing (◉ / OK) it.
- 5 If you want to exit the OSD menu, move the joystick to ◀ until you exit.

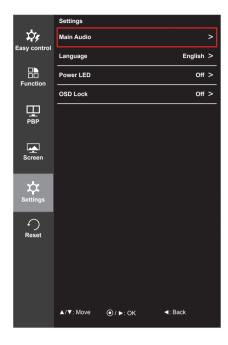

| Menu > Settings | Description |                                                                                                    |  |  |  |  |
|-----------------|-------------|----------------------------------------------------------------------------------------------------|--|--|--|--|
| Main Audio      | Outputs     | audio from digital input ports (HDMI, DisplayPort and Audio-in) to the monitor speakers.                               |  |  |  |  |
| Language        | Sets the    | menu screen to the desired language.                                                                                   |  |  |  |  |
| Power LED       | Turns th    | e power indicator on the front of the monitor on or off.                                                               |  |  |  |  |
|                 | On          | The power LED turns on automatically.                                                                                  |  |  |  |  |
|                 | Off         | The power LED turns off.                                                                                               |  |  |  |  |
| OSD Lock        | Prevents    | Prevents incorrect key input.                                                                                          |  |  |  |  |
|                 | On          | On Disables key input                                                                                                  |  |  |  |  |
|                 | Off         | Off Enables key input                                                                                                  |  |  |  |  |
|                 |             | NOTE  All features are disabled except Brightness, Contrast, Volume, Input, OSD Lock in Settings, and the Exit button. |  |  |  |  |

#### Reset

- 1 To view the **OSD menu**, press the **joystick button** at the bottom of the monitor and then enter the **Menu**.
- 2 Go to Reset by moving the joystick.
- 3 Configure the options following the instructions that appear in the bottom right corner.
- 4 To return to the upper menu or set other menu items, move the joystick to ◀ or pressing (◉ / OK) it.
- 5 If you want to exit the OSD menu, move the joystick to ◀ until you exit.

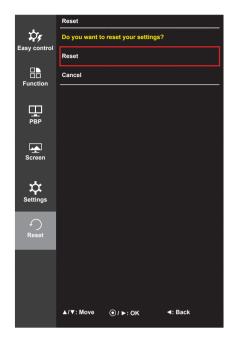

| Menu > Reset        | Description                    |  |  |  |
|---------------------|--------------------------------|--|--|--|
| Do you want to rese | et your settings?              |  |  |  |
| Reset               | Restores the default settings. |  |  |  |
| Cancel              | Cancel the reset.              |  |  |  |

## Reader

- 1 Press the joystick button on the bottom of the monitor.
- 2 Go to **Reader** by moving the joystick button to ▲.
- 3 Configure the options following the instructions that appear in the bottom right corner.

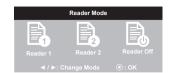

| Reader Mode | Description                                                                                |  |  |
|-------------|--------------------------------------------------------------------------------------------|--|--|
| Reader 1    | Optimizes the screen for browsing newspapers. You can brighten the screen in the OSD menu. |  |  |
| Reader 2    | Optimizes the screen for looking at cartoons. You can brighten the screen in the OSD menu. |  |  |
| Reader Off  | Reader Mode is off.                                                                        |  |  |

## **TROUBLESHOOTING**

| Nothing is displayed on the screen.                       |                                                                                                    |  |
|-----------------------------------------------------------|----------------------------------------------------------------------------------------------------|--|
| Is the monitor's power cord plugged in?                   | Check if the power cord is correctly plugged into the power outlet.                                                                                                    |  |
| Is the power indicator on?                                | Check the power cable connection and press the power button.                                                                                                    |  |
| Is the power on and the power indicator displaying white? | Check that the connected input is enabled (Menu - Input).                                                                                                    |  |
| Is the power indicator blinking?                          | <ul> <li>If the monitor is in power-saving mode, move the mouse, or press any key on the keyboard, to switch the display on.</li> <li>Check if the computer is turned on.</li> </ul>                                                                                          |  |
| Is the <b>OUT OF RANGE</b> message being displayed?       | <ul> <li>This occurs when signals transferred from the PC (video card) are<br/>out of the horizontal or vertical frequency range of the monitor.</li> <li>Please see the <b>Product Specification</b> section of this manual to set<br/>the appropriate frequency.</li> </ul> |  |
| Is the <b>No Signal</b> message being displayed?          | This is displayed when the signal cable between the PC and the monitor is missing or disconnected. Check the cable and reconnect it.                                                                                                    |  |

| The OSD Locked message is being displayed.                       |                                                                   |  |
|------------------------------------------------------------------|-------------------------------------------------------------------|--|
| Are some functions not available when you press the Menu button? | The OSD is locked. Go to Menu > Settings and set OSD Lock to Off. |  |

| The screen retains an image.                                   |                                                                                                    |  |
|----------------------------------------------------------------|----------------------------------------------------------------------------------------------------|--|
| Does image sticking occur even when the monitor is turned off? | <ul> <li>Displaying a still image for a prolonged time may cause damage to<br/>the screen, resulting in the retention of the image.</li> <li>To extend the lifetime of the monitor, use a screensaver.</li> </ul> |  |

| Screen display is unstable and shaky / Images displayed on the monitor leave shadow trails. |                                                                                                    |  |
|---------------------------------------------------------------------------------------------|----------------------------------------------------------------------------------------------------|--|
| Did you select the appropriate resolution?                                                  | If the selected resolution is HDMI 1080i 60/50 Hz (interlaced), the screen may be flickering. Change the resolution to 1080P or the recommended resolution. |  |

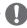

#### NOTE

- Vertical Frequency In order to display an image, the screen must be refreshed dozens of times per second, like a fluorescent lamp. The number of times the screen is refreshed per second is called vertical frequency, or refresh rate, and is represented by Hz.
- Horizontal Frequency The time it takes to display one horizontal line is called the horizontal cycle. If 1 is divided by the horizontal interval, the result is the number of horizontal lines displayed per second. This is called horizontal frequency and is represented by Hz.

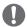

#### NOTE

- Check if the video card's resolution or frequency is within the range allowed by the monitor and set it to the recommended (optimal) resolution in **Control Panel > Display > Settings**.
- Not setting the video card to the recommended (optimal) resolution may result in blurred text, a dimmed screen, a truncated display area or misalignment of the display.
- The setting methods may be different depending on the computer or operating system, and some resolutions may not be available depending on the performance of the video card. If this is the case, contact the manufacturer of the computer or video card for assistance.
- Some video cards may not support 2560 x 1080 resolution. If the resolution cannot be displayed, contact the manufacturer of your video card.

| The display color is abnormal.                        |                                                                                                    |  |
|-------------------------------------------------------|----------------------------------------------------------------------------------------------------|--|
| Does the display appear discolored (16 colors)?       | <ul> <li>Set the color to 24 bit (true color) or higher. In Windows, go to Control Panel &gt; Display &gt; Settings &gt; Color Quality.</li> </ul>                                                                                          |  |
| Does the display color appear unstable or monochrome? | <ul> <li>Check if the signal cable is connected properly. Reconnect the cable<br/>or reinsert the PC's video card.</li> </ul>                                                                                                    |  |
| Are there spots on the screen?                        | <ul> <li>When using the monitor, pixilated spots (red, green, blue, white or<br/>black) may appear on the screen. This is normal for an LCD screen.</li> <li>It is not an error, nor is it related to the monitor's performance.</li> </ul> |  |

## **PRODUCT SPECIFICATION**

| 25UM65                      | 25UM64                                                                                                    |                                                                                                    |
|-----------------------------|----------------------------------------------------------------------------------------------------|----------------------------------------------------------------------------------------------------|
| LCD Screen                  | Туре                                                                                                    | 63.5 cm TFT (Thin Film Transistor)<br>LCD (Liquid Crystal Display) Screen<br>Diagonal length of the screen: 63.5 cm<br>25" class (25" / 63.5 cm diagonal) |
|                             | Pixel Pitch                                                                                                    | 0.2286 mm x 0.2286 mm                                                                                                    |
| Resolution                  | Max Resolution                                                                                                    | 2560 x 1080 @ 60 Hz                                                                                                    |
|                             | Recommended Resolution                                                                                                    | 2560 x 1080 @ 60 Hz                                                                                                    |
| Video Signal                | Horizontal Frequency                                                                                                    | 30 kHz to 90 kHz                                                                                                    |
|                             | Vertical Frequency                                                                                                    | 56 Hz to 75 Hz                                                                                                    |
|                             | Synchronization                                                                                                    | Separate Sync.                                                                                                    |
| Input Connector             | DVI-D IN, DP (DisplayPort)                                                                                                    | IN, HDMI IN 1, HDMI IN 2, AUDIO IN(PC), H/P OUT                                                                                                    |
| Power Sources               | Power Rating                                                                                                    | 19 V 1.6 A                                                                                                    |
|                             | Power Consumption (Typical)                                                                                                    | Operating Mode: 31 W (Typical) 36 W (Max, Audio Output 50%) Power Saving Mode ≤ 0.5 W Off Mode ≤ 0.5 W                                                    |
| AC/DC Adapter               | LCAP21A type, manufactured by Lien Chang ADS-40SG-19-3 19032G type, manufactured by Honor ADS-40FSG-19 19032GPG-1 type, manufactured by Honor Output: 19 V == 1.7 A |                                                                                                    |
| Stand Angle                 | Forward/Backward: -5° to 20° (Head)                                                                                                    |                                                                                                    |
| Environmental<br>Conditions | Operating Conditions                                                                                                    | Temperature: 10°C to 35°C (50°F to 95°F) Humidity: 10% to 80%                                                                                             |
|                             | Storing Conditions                                                                                                    | Temperature: -20°C to 60°C (-4°F to 140°F)<br>Humidity: 5% to 90%                                                                                         |
| Audio Output                | 3 W + 3 W                                                                                                    |                                                                                                    |
| Dimensions                  | Monitor Size (Width x Height x Depth)                                                                                                    |                                                                                                    |
|                             | With Stand                                                                                                    | 609.0 mm x 383.0 mm x 188.4 mm<br>(23.9 inch x 15.0 inch x 7.4 inch)                                                                                      |

| Dimensions                 | Monitor Size (Width x Height x Depth) |                                                                      |
|----------------------------|---------------------------------------|----------------------------------------------------------------------|
|                            | With Stand                            | 609.0 mm x 383.0 mm x 188.4 mm<br>(23.9 inch x 15.0 inch x 7.4 inch) |
|                            | Without Stand                         | 609.0 mm x 281.4 mm x 55.9 mm<br>(23.9 inch x 11.0 inch x 2.2 inch)  |
| Weight (Without Packaging) | With Stand                            | 4.1 kg (9.0 lb)                                                      |
|                            | Without Stand                         | 3.78 kg (8.3 lb)                                                     |

Specifications are subject to change without notice.

## 34UM65

| LCD Screen               | Туре                                                                                               | 86.6 cm TFT (Thin Film Transistor) LCD (Liquid Crystal Display) Screen Diagonal length of the screen: 86.6 cm 34" class (34.1" / 86.6 cm diagonal) |
|--------------------------|----------------------------------------------------------------------------------------------------|----------------------------------------------------------------------------------------------------|
|                          | Pixel Pitch                                                                                        | 0.312 mm x 0.310 mm                                                                                                    |
| Resolution               | Max Resolution                                                                                     | 2560 x 1080 @ 60 Hz                                                                                                    |
|                          | Recommended Resolution                                                                             | 2560 x 1080 @ 60 Hz                                                                                                    |
| Video Signal             | Horizontal Frequency                                                                               | 30 kHz to 90 kHz                                                                                                    |
|                          | Vertical Frequency                                                                                 | 56 Hz to 75 Hz                                                                                                    |
|                          | Synchronization                                                                                    | Separate Sync.                                                                                                    |
| Input Connector          | DVI-D IN, DP (DisplayPort) IN, HDMI IN 1, HDMI IN 2, AUDIO IN(PC), H/P OUT                         |                                                                                                    |
| Power Sources            | Power Rating                                                                                       | 19 V === 2.7 A                                                                                                    |
|                          | Power Consumption (Typical)                                                                        | Operating Mode: 48 W (Typical) 57 W (Max, Audio Output 50%) Power Saving Mode ≤ 0.5 W Off Mode ≤ 0.5 W                                             |
| AC/DC adapter            | LCAP39 type, manufactured by Lien Chang DA-65G19 type, manufactured by APD Output: 19 V === 3.42 A |                                                                                                    |
| Stand Angle              | Forward/Backward: -5° to 15° (Monitor)                                                             |                                                                                                    |
| Environmental Conditions | Operating Conditions                                                                               | Temperature: 10°C to 35°C (50°F to 95°F)<br>Humidity: 10% to 80%                                                                                   |
|                          | Storing Conditions                                                                                 | Temperature: -20°C to 60°C (-4°F to 140°F)<br>Humidity: 5% to 90%                                                                                  |
| Audio Output             | 7 W + 7 W                                                                                          |                                                                                                    |

| Dimensions                 | Monitor Size (Width x Height x Depth) |                                                                      |
|----------------------------|---------------------------------------|----------------------------------------------------------------------|
|                            | With Stand                            | 829.9 mm x 468.9 mm x 172.9 mm<br>(32.6 inch x 18.4 inch x 6.8 inch) |
|                            | Without Stand                         | 829.9 mm x 379.8 mm x 82.9 mm<br>(32.6 inch x 14.9 inch x 3.2 inch)  |
| Weight (Without Packaging) | With Stand                            | 7.3 kg (16.0 lb)                                                     |
|                            | Without Stand                         | 6.3 kg (13.8 lb)                                                     |

Specifications are subject to change without notice.

## 34UM64

|                          | Туре                                                                                               | 86.6 cm TFT (Thin Film Transistor) LCD (Liquid Crystal Display) Screen Diagonal length of the screen: 86.6 cm 34" class (34.0" / 86.6 cm diagonal) |
|--------------------------|----------------------------------------------------------------------------------------------------|----------------------------------------------------------------------------------------------------|
|                          | Pixel Pitch                                                                                        | 0.312 mm x 0.310 mm                                                                                                    |
| Resolution               | Max Resolution                                                                                     | 2560 x 1080 @ 60 Hz                                                                                                    |
|                          | Recommended Resolution                                                                             | 2560 x 1080 @ 60 Hz                                                                                                    |
| Video Signal             | Horizontal Frequency                                                                               | 30 kHz to 90 kHz                                                                                                    |
|                          | Vertical Frequency                                                                                 | 56 Hz to 75 Hz                                                                                                    |
|                          | Synchronization                                                                                    | Separate Sync.                                                                                                    |
| Input Connector          | DVI-D IN, DP (DisplayPort) IN, HDMI IN 1, HDMI IN 2, AUDIO IN(PC), H/P OUT                         |                                                                                                    |
| Power Sources            | Power Rating                                                                                       | 19 V 2.7 A                                                                                                    |
|                          | Power Consumption<br>(Typical)                                                                     | Operating Mode: 48 W (Typical) 57 W (Max, Audio Output 50%) Power Saving Mode ≤ 0.5 W Off Mode ≤ 0.5 W                                             |
| AC/DC adapter            | LCAP39 type, manufactured by Lien Chang DA-65G19 type, manufactured by APD Output: 19 V === 3.42 A |                                                                                                    |
| Stand Angle              | Forward/Backward: -5° to 15° (Monitor)                                                             |                                                                                                    |
| Environmental Conditions | Operating Conditions                                                                               | Temperature: 10°C to 35°C (50°F to 95°F)<br>Humidity: 10% to 80%                                                                                   |
|                          | Storing Conditions                                                                                 | Temperature: -20°C to 60°C (-4°F to 140°F)<br>Humidity: 5% to 90%                                                                                  |
| Audio Output             | 7 W + 7 W                                                                                          |                                                                                                    |

| Dimensions                 | Monitor Size (Width x Height x Depth) |                                                                      |
|----------------------------|---------------------------------------|----------------------------------------------------------------------|
|                            | With Stand                            | 829.9 mm x 468.9 mm x 172.9 mm<br>(32.6 inch x 18.4 inch x 6.8 inch) |
|                            | Without Stand                         | 829.9 mm x 379.8 mm x 82.9 mm<br>(32.6 inch x 14.9 inch x 3.2 inch)  |
| Weight (Without Packaging) | With Stand                            | 7.3 kg (16.0 lb)                                                     |
|                            | Without Stand                         | 6.3 kg (13.8 lb)                                                     |

Specifications are subject to change without notice.

# Factory Support Mode (Preset Mode, DVI-D/HDMI/DisplayPort PC)

| Preset Mode | Horizontal Frequency (kHz) | Vertical Frequency<br>(Hz) | Polarity (H/V) | Remarks |
|-------------|----------------------------|----------------------------|----------------|---------|
| 720 x 400   | 31.468                     | 70.08                      | -/+            |         |
| 640 x 480   | 31.469                     | 59.94                      | -/-            |         |
| 640 x 480   | 37.5                       | 75.0                       | -/-            |         |
| 800 x 600   | 37.879                     | 60.317                     | +/+            |         |
| 800 x 600   | 46.875                     | 75.0                       | +/+            |         |
| 1024 x 768  | 48.363                     | 60.0                       | -/-            |         |
| 1024 x 768  | 60.123                     | 75.029                     | +/+            |         |
| 1152 x 864  | 67.5                       | 75.0                       | +/+            |         |
| 1280 x 720  | 45                         | 60                         | +/+            |         |
| 1280 x 1024 | 63.981                     | 60.02                      | +/+            |         |
| 1280 x 1024 | 79.976                     | 75.025                     | +/+            |         |
| 1600 x 900  | 60.0                       | 60.0                       | +/+            |         |
| 1680 x 1050 | 65.29                      | 59.954                     | -/+            |         |
| 1920 x 1080 | 67.5                       | 60                         | +/-            |         |
| 2560 x 1080 | 66.7                       | 60                         | -/+            |         |

<sup>\*</sup> DVI: DTV Mode is not supported (interlace mode)

## **HDMI Timing (Video)**

| Preset Mode | Horizontal Frequency (kHz) | Vertical Frequency<br>(Hz) | Remarks |
|-------------|----------------------------|----------------------------|---------|
| 480P        | 31.5                       | 60                         |         |
| 576P        | 31.25                      | 50                         |         |
| 720P        | 37.5                       | 50                         |         |
| 720P        | 45                         | 60                         |         |
| 1080P       | 56.25                      | 50                         |         |
| 1080P       | 67.5                       | 60                         |         |

## **Power LED**

| Mode              | LED Color               |
|-------------------|-------------------------|
| On Mode           | White (only 15 seconds) |
| Power Saving Mode | Flashing White          |
| Off Mode          | Off                     |

## PROPER POSTURE

## **Proper Posture for Using the Monitor**

Adjust the screen so that you can comfortably look at it at a slight downward angle from your natural eye level.

- Take a break for approximately 10 minutes every hour to reduce any fatigue caused by prolonged usage.
- The stand of the touch monitor allows the product to be used in the optimum position.
- Adjust the stand angle from -5° to 15° (34UM64 / 34UM65) / -5° to 20° (25UM64 / 25UM65) to obtain the best view of the screen.

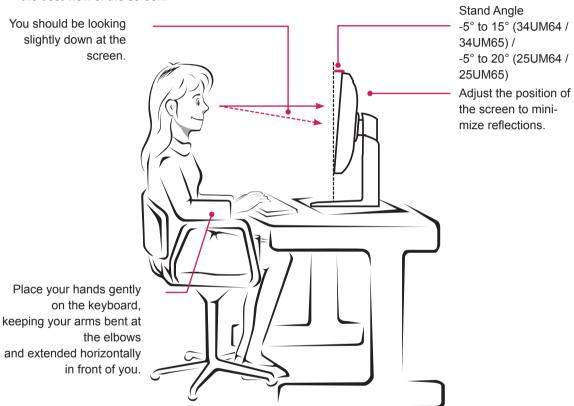

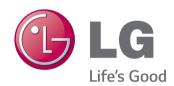

#### **Declaration of Conformity**

Trade Name: LG

Model: \*\*

Responsible Party: LG Electronics Inc.

Address: 1000 Sylvan Ave.

Englewood Cliffs NJ 07632

U.S.A TEL: 201-266-2534

(\*\* 25UM64, 25UM65, 34UM64, 34UM65)

This device meets the EMC requirements for home appliances (Class B) and is intended for home usage. This device can be used in all regions. Read the owner's manual (CD) carefully and keep it at hand. Please note that the label attached to the product provides information for technical support.

| Model    |     |  |  |
|----------|-----|--|--|
|          |     |  |  |
| Serial N | 10. |  |  |

ENERGY STAR is a set of power-saving guidelines issued by the U.S.Environmental Protection Agency (EPA).

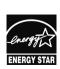

As an ENERGY STAR Partner LGE U. S. A., Inc. has determined that this product meets the ENERGY STAR guidelines for energy efficiency.

Refer to ENERGY STAR.gov for more information on the ENERGY STAR program.